# **Configuring a Static IP Address for the HD1000**

Roku HD1000 Helpful Tips

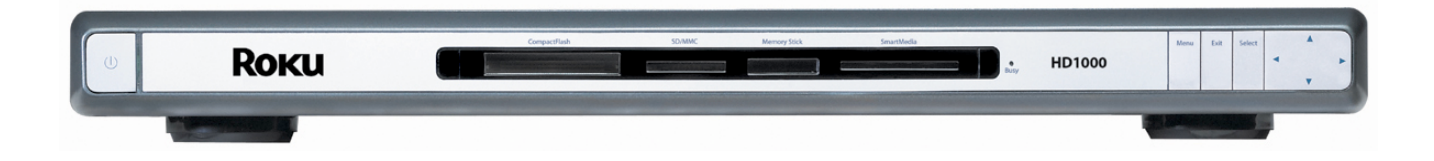

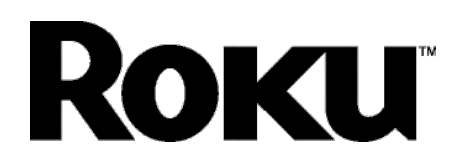

Revision 1.0 | August 2, 2004

### **Background**

Currently, static IP is not supported in software with the HD1000. However, if you are a technical inclined and want to set up a HD1000 with a static IP address, please follow these instructions. There are three different scenarios depending in your setup.

#### **Scenario 1: You have a DHCP server, and you want to configure it to give the HD1000 the same IP address every time.**

**Requirements:** DHCP server, DHCP server manual

### **Step 1 Method 1:** Discover your HD1000's Ethernet address

Step 1 Method 1: Log into the HD1000 and use the ifconfig program

Step 1.1: Boot your HD1000 on the same LAN as the DHCP server.

If your DHCP server is configured to give out dynamic IP addresses, the HD1000 will claim one.

Step 1.2: Find out what dynamic address your HD1000's claimed by using the remote control to access the 'Setup' menu. The IP address is printed at the top of the screen after the bsoftware version.

Step 1.3: Telnet into your HD1000's IP address. From a Linux desktop, you could type this into the shell:

telnet 192.168.0.56

(Use the IP address that you got from the setup menu)

Step 1.4: At the 'login:' prompt type 'root'. You will immediately get a shell without having to type a password.

Step 1.5: Type 'ifconfig' at the command line, and get the Ethernet address from the first line where it says 'HWaddr'.

**Step 1 Method 2:** Ping your HD1000 and examine your ARP cache

Step 1.1: Boot your HD1000 on the same LAN as the DHCP server. If your DHCP server is configured to give out dynamic IP addresses, the HD1000 will claim one.

Step 1.2: Find out what dynamic address your HD1000's claimed by using the remote control to access the 'Setup' menu. The IP address is printed at the top of the screen after the software version.

Step 1.3: From another host on the same network, ping the HD1000, then examine your ARP cache to find the HD1000's IP address and the associated hardware address. How to examine your ARP cache is beyond the scope of these instructions.

**Step 2:** Program your DHCP server to always give the appropriate IP address to the Hardware address you got from the HD1000.

How to program your DHCP server is beyond the scope of these instructions.

## **Scenario 2: You have a DHCP server, but you don't want the HD1000 to use it to get its static IP address**

**Requirements:** DHCP server, PC with telnet client program, experience editing using the vi program.

**Step 1:** Boot your HD1000 on the same LAN as the DHCP server. If your DHCP server is configured to give out dynamic IP addresses, the HD1000 will claim one.

**Step 2:** Find out what dynamic address your HD1000's claimed by using the remote control to access the 'Setup' menu. The IP address is printed at the top of the screen after the software version.

**Step 3:** Telnet into your HD1000's IP address. From a Linux desktop, you could type this into the shell:

telnet 192.168.0.56

Use the IP address that you got from the setup menu

**Step 4:** At the 'login:' prompt type 'root'. You will immediately get a shell without having to type a password.

**Step 5:** cd /etc/sysconfig/network-scripts cp ifcfg-eth0.orig ifcfg-eth0 vi ifcfg-eth0

**Step 6:** Change the IPADDR, NETMASK, and GATEWAY values to reflect the static allocation you desire.

**Step 7**: Save the file by typing :w! :q

**Step 8:** Type 'sync' at the prompt

**Step 9:** Reset the HD1000 by holding down the front panel power button for 5 seconds. The HD1000 will come up with the static IP address you chose.

## **Scenario 3: You DON'T have a DHCP server at all**

**Requirements:** PC with serial port and comm program, serial cable, experience editing using the vi program.

**Step 1**: Connect serial cable to your computer, boot HD1000

**Step 2:** Run your comm program, configure it for 9600bps, 8N1, no hardware or software flow control

**Step 3:** In the comm program, type 'su' to become the root user

**Step 4:** cd /etc/sysconfig/network-scripts cp ifcfg-eth0.orig ifcfg-eth0 vi ifcfg-eth0

**Step 5:** Change the IPADDR, NETMASK, and GATEWAY values to reflect the static allocation you desire.

**Step 6:** Save the file by typing :w! :q

**Step 7:** Type 'sync' at the prompt

**Step 8:** Reset the HD1000 by holding down the front panel power button for 5 seconds. The HD1000 will come up with the static IP address you chose.

If you have any additional questions, please feel free to contact Roku Customer Care at **support@rokulabs.com.**